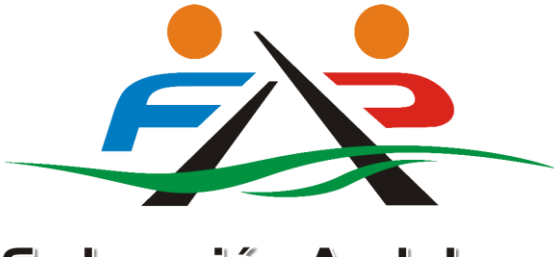

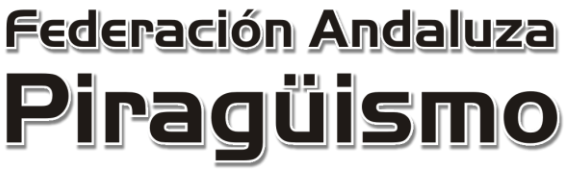

# **MANUAL DE USUARIO**

## **PROGRAMA GESTIÓN FEDERATIVA**

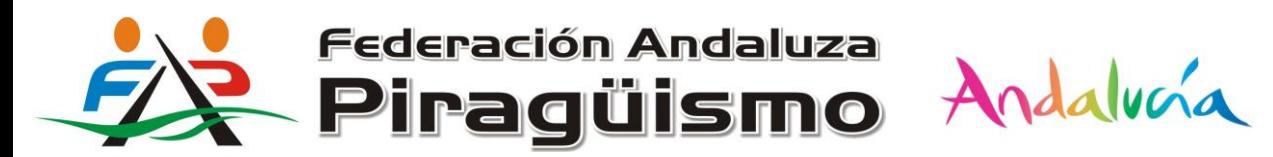

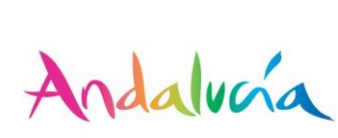

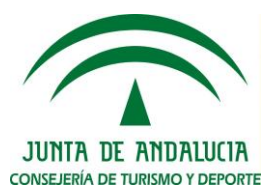

#### **ÍNDICE**

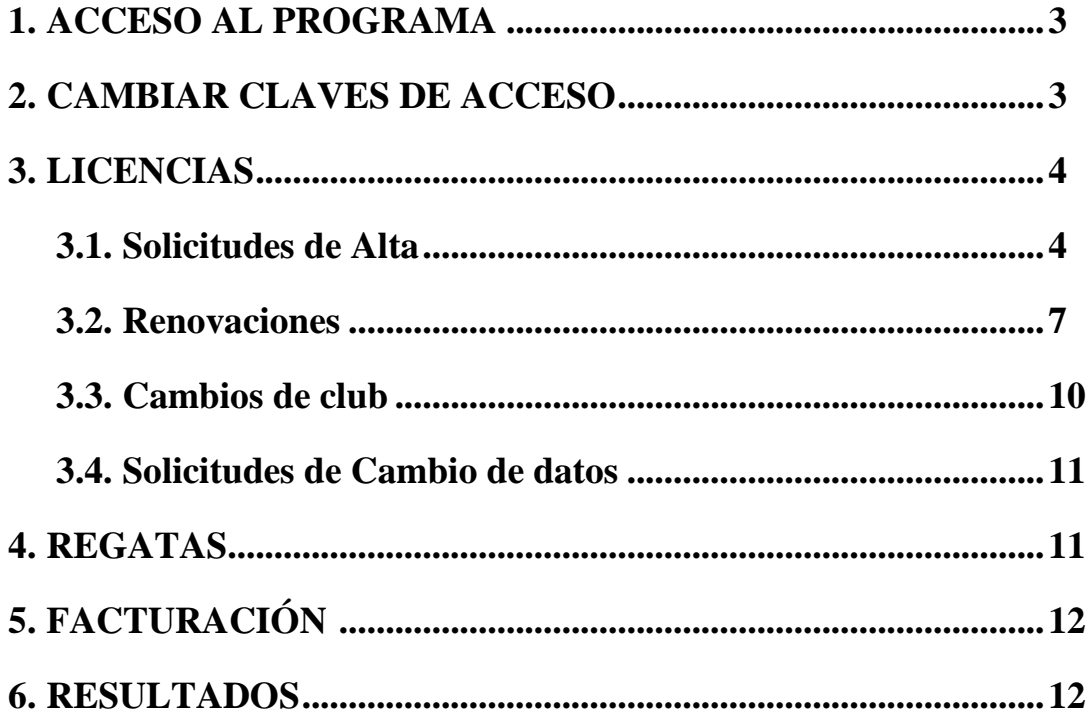

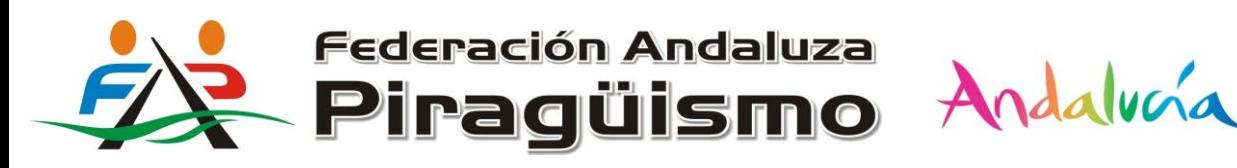

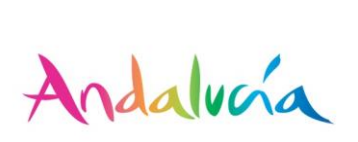

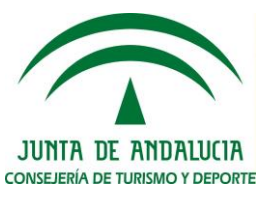

#### **1. ACCESO AL PROGRAMA**

Para acceder a la plataforma de Gestión Federativa entramos en la página web de la Federación Andaluza de Piragüismo [\(www.fapira.com\)](http://www.fapira.com/) y en la Sección de "Acceso a Clubes", situada en la parte derecha de la web, pulsamos sobre "Trámite de licencias" o "Inscripciones regatas":

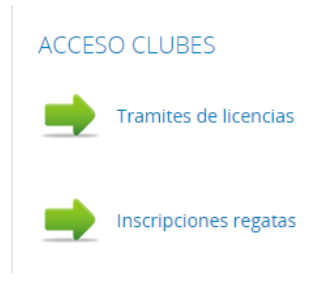

A continuación se cargará una nueva página, en la cual cada club deberá introducir su nombre de usuario y contraseña para poder acceder a la plataforma de Gestión Federativa. Una vez introducidas las claves de acceso, se hará click sobre el botón "Identificarse".

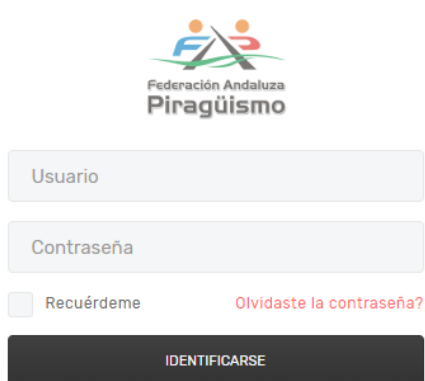

OFICINA VIRTUAL FAPIRA

**Los clubes que no conozcan su clave de acceso a la plataforma deberán ponerse en contacto con la Federación al correo [licencias@fapira.com](mailto:licencias@fapira.com)**

**NOTA:** Para un correcto funcionamiento de la aplicación se recomienda utilizar los navegadores web Mozilla Firefox o Google Chrome.

#### **2. CAMBIAR CLAVES DE ACCESO**

Una vez hemos accedido a la plataforma, podremos cambiar nuestras claves de acceso pulsando sobre el icono situado en la esquina superior derecha:

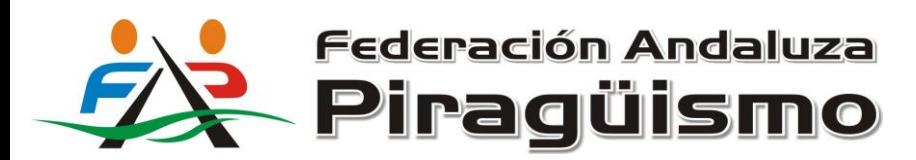

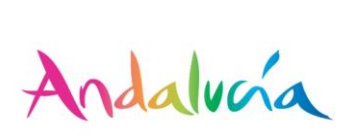

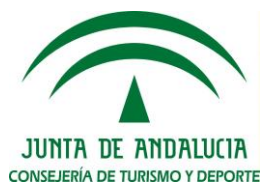

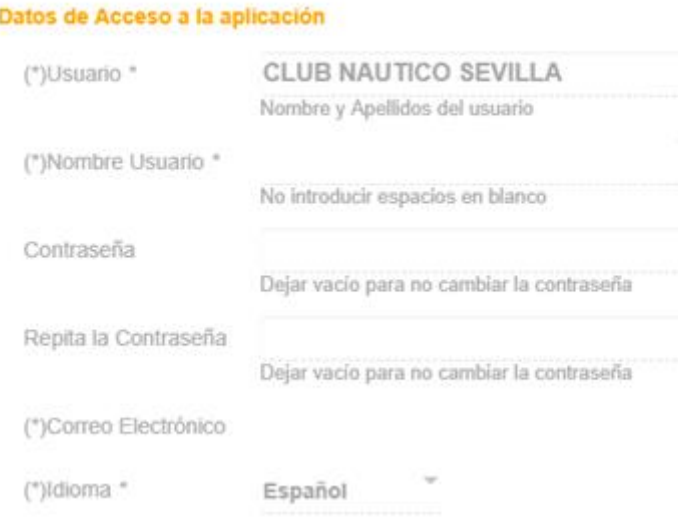

El programa nos permite modificar el nombre de usuario, la contraseña, e incluso solicita una cuenta de correo electrónico, que servirá para la recuperación de las claves de acceso, en el caso de pérdida u olvido de las mismas.

#### **3. LICENCIAS**

Para tramitar licencias se pincha en la pestaña "Licencias" del menú principal del programa.

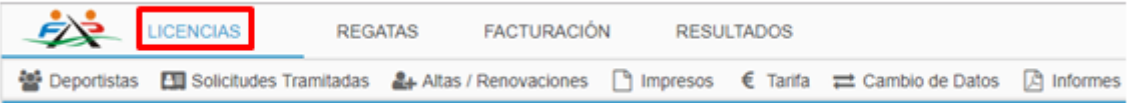

Dentro del menú Gestión de Licencias tendremos las siguientes opciones:

- *Deportistas:* Muestra todos los deportistas que pertenecen a ese club, tengan o no licencia actual.
- *Solicitudes Tramitadas:* Muestra todas las solicitudes de afiliación tramitadas.
- *Altas/Renovaciones:* Aquí es donde se realiza el trámite de licencias, ya sean nuevas altas o renovaciones.
- *Impresos:* Opción que permite descargar los impresos de afiliación de los deportistas o técnicos que ya pertenecen al club.
- *Tarifa:* Se muestran las tarifas de los distintos tipos de licencias según cada categoría.
- *Cambio de datos:* En esta opción se muestran las solicitudes de cambio de datos realizadas.
- *Informes:* El programa genera informes sobre los datos personales de los deportistas y sobre las solicitudes de mutualización tramitadas.

#### **3.1 Solicitudes de Alta**

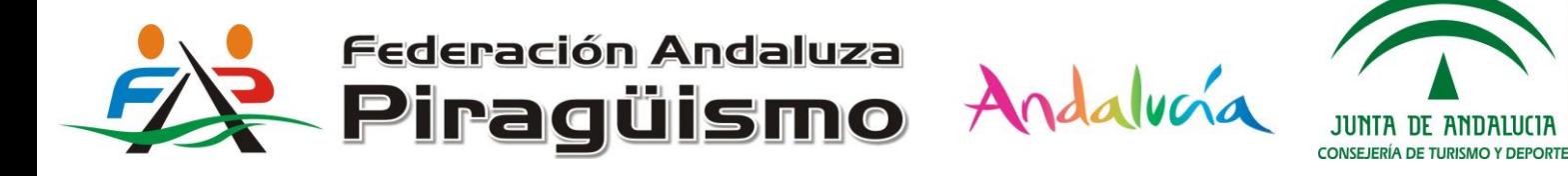

Esta opción se utilizará cuando se quiere solicitar licencias de personas que no están dados de alta en la plataforma, es decir, nuevas altas.

Para tramitar una solicitud de Alta se pincha sobre la pestaña "Alta/Renovaciones" del menú "Licencias", y posteriormente en "Alta".

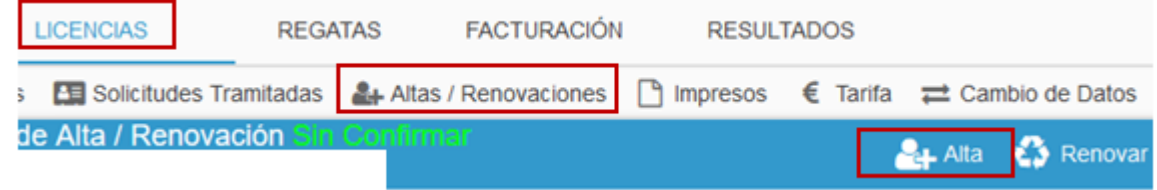

A continuación habrá que realizar una serie de pasos para completar la solicitud de licencia:

i. Introducir el DNI (sin letra) y fecha de nacimiento del deportista a afiliar. El programa calcula la categoría que le corresponde y se pincha en "Mutualizar en temporada 2019".

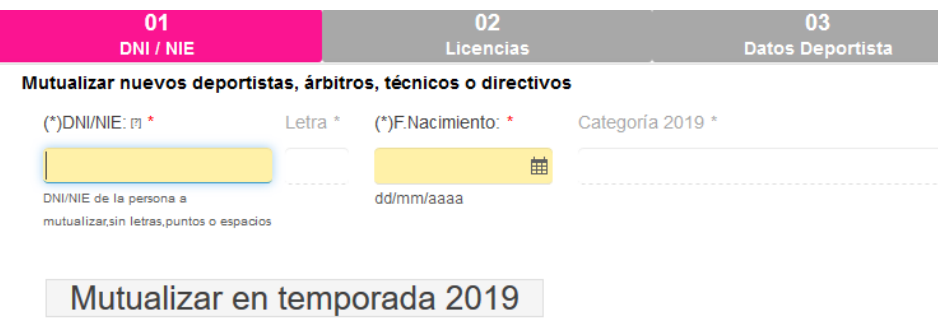

ii. Seleccionar las licencias a tramitar (deportista nacional, autonómico, turismo náutico, técnico, árbitro y/o directivo) e ir al paso siguiente.

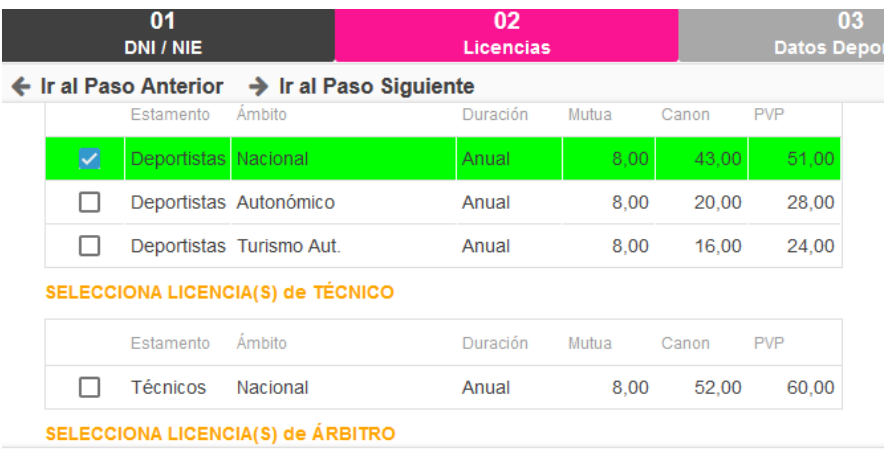

iii. Rellenar los datos personales del deportista

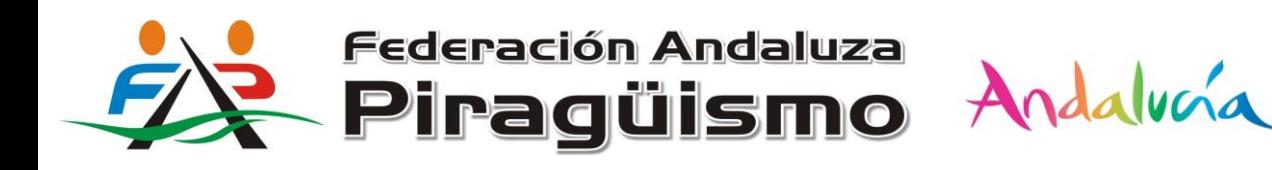

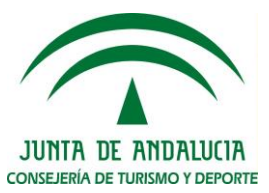

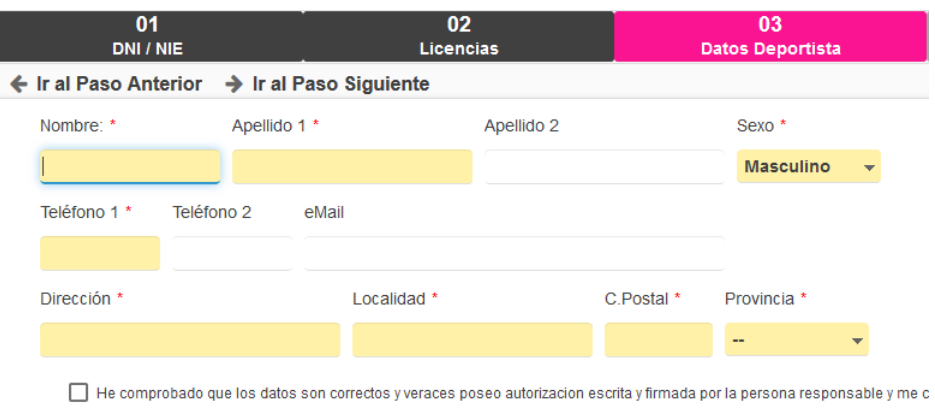

iv. Adjuntar la documentación correspondiente. Los documentos obligatorios en una solicitud de alta son la foto, DNI, impreso de afiliación sellado y firmado por el club y deportista, documento de consentimiento de datos personales y, en el caso de menor de edad, el DNI del padre, madre o tutor. **El impreso de afiliación al no haberse generado todavía no se adjuntara en este paso**, sino más adelante. Se recuerda que sin adjuntar la documentación obligatoria no se podrá completar la solicitud de licencia.

documentacion acreditativa de los datos de la mutualizacion que podran ser requeridos y contrastados por esta federacion en

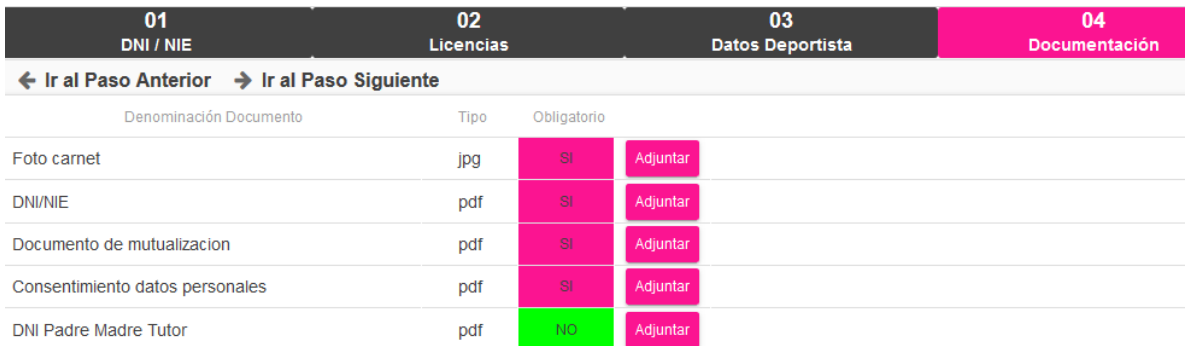

v. En el último paso, descargamos el impreso de afiliación, el cual tendremos que imprimir, firmar y sellar para posteriormente adjuntarlo.

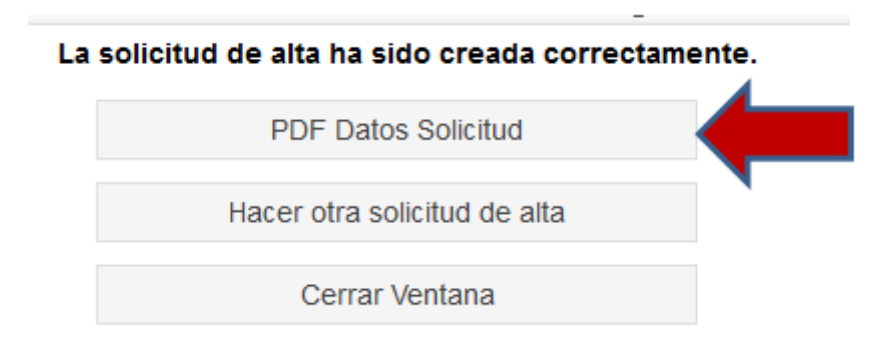

vi. Para finalizar escogeremos entre "Hacer otra solicitud de alta" (volveremos al paso 1 para realizar otra solicitud) o "cerrar ventana".

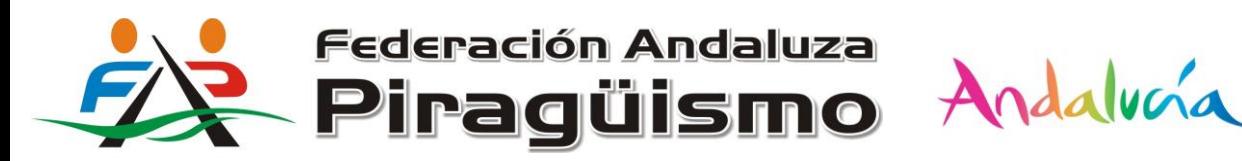

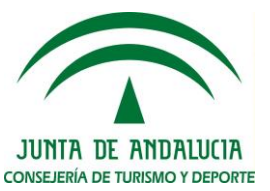

Una vez completada los pasos de una o varias solicitudes, éstas se irán añadiendo a la sección de solicitudes pendientes de confirmar. Es en este momento donde habrá que adjuntar el impreso de afiliación descargado previamente.

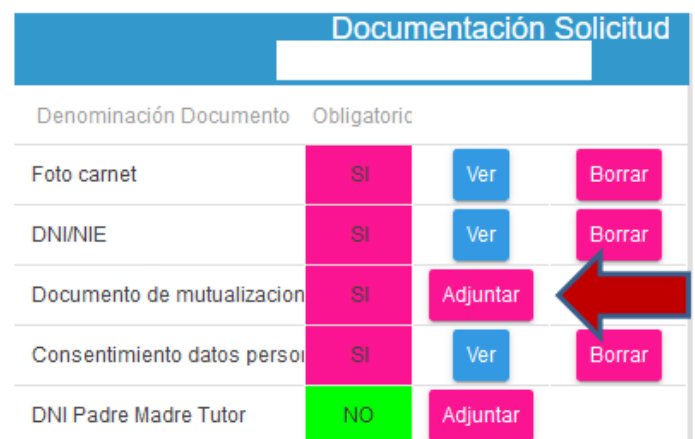

Por último, marcamos las solicitudes de alta que queremos enviar y pulsamos en **"Confirmar".** Si alguna solicitud no se le ha adjuntado toda la documentación obligatoria, el programa no permitirá el envío mostrando un aviso de que falta documentación por adjuntar.

**Nota:** El programa guarda las solicitudes pendientes de envío aunque se cierre el programa, de forma, que cuando se vuelve a acceder a la aplicación estas solicitudes estarán disponibles para modificarlas o confirmar su envío,  $\blacksquare$ 

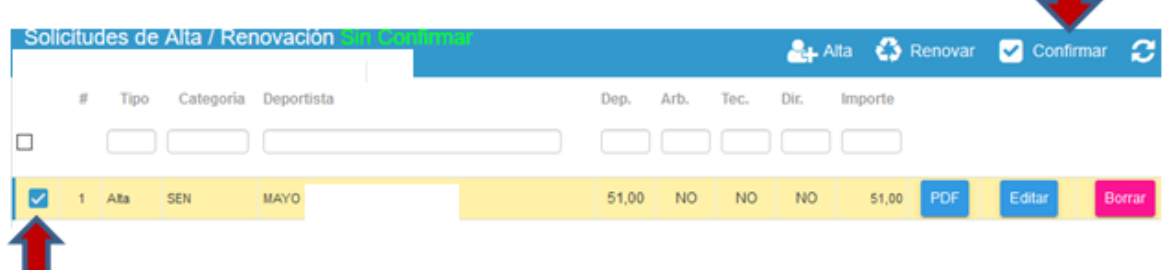

#### **3.2 Renovaciones**

Cuando se trata de una renovación, lo primero que hay que hacer es descargarse el impreso de solicitud de afiliación de la persona que se quiere renovar su licencia. Hay dos maneras para descargarse el impreso de afiliación:

a) A través de la **pestaña "Deportistas"** del menú de Licencias. Se busca al afiliado utilizando los filtros (apellidos, nombre, dni, categoría) y se pulsa sobre el botón **"Impresos".**

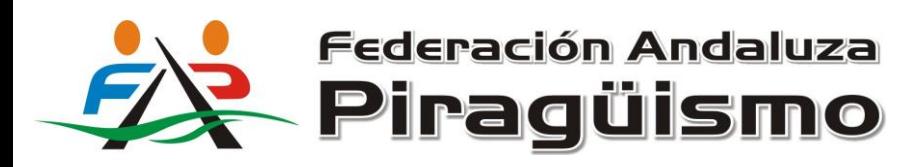

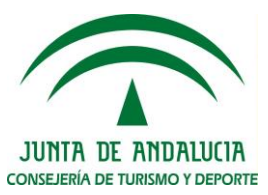

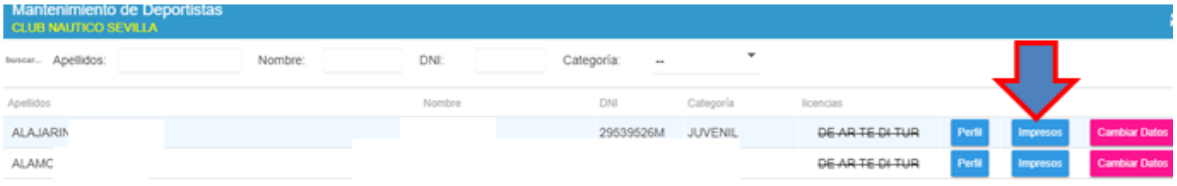

El programa mostrará los distintos impresos de mutualización que se pueden abrir para su descarga, que son el de deportista nacional, deportista autonómico, turismo náutico, árbitro, técnico y directivo.

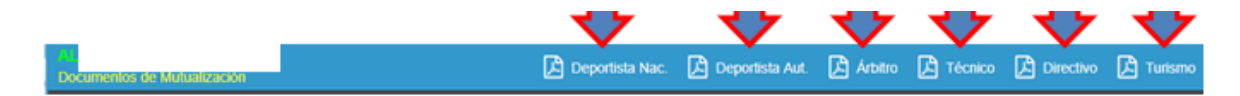

A continuación nos descargamos el o los impresos que sean necesarios. Por ejemplo, si se va a tramitar sólo la licencia de deportista nacional, nos descargaremos el impreso de mutualización de deportista nacional. En el caso de querer tramitar la licencia de deportista nacional y técnico habrá que descargarse ambos impresos. Se recuerda que los impresos de afiliación deben de sellarse por el club y el afiliado, y en el caso de ser menor edad, por el padre, madre o tutor.

b) Mediante la opción "Impresos" del menú de Licencias: Esta opción nos permite descargarnos a la misma vez diferentes impresos de afiliación de distintos deportistas. Una vez marcados los impresos de afiliación a descargar, se pulsa sobre **"Imprimir Documentos Seleccionados".**

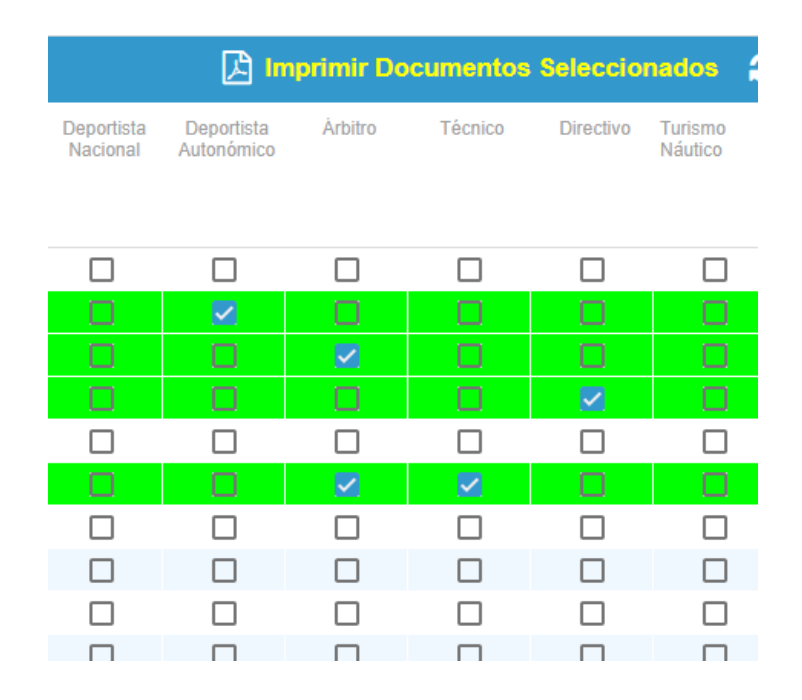

Tras la descarga de los impresos de afiliación y su posterior firma, pinchamos sobre la opción **"Altas/Renovaciones"** del menú de Licencias, y dentro de esta opción en "Renovar".

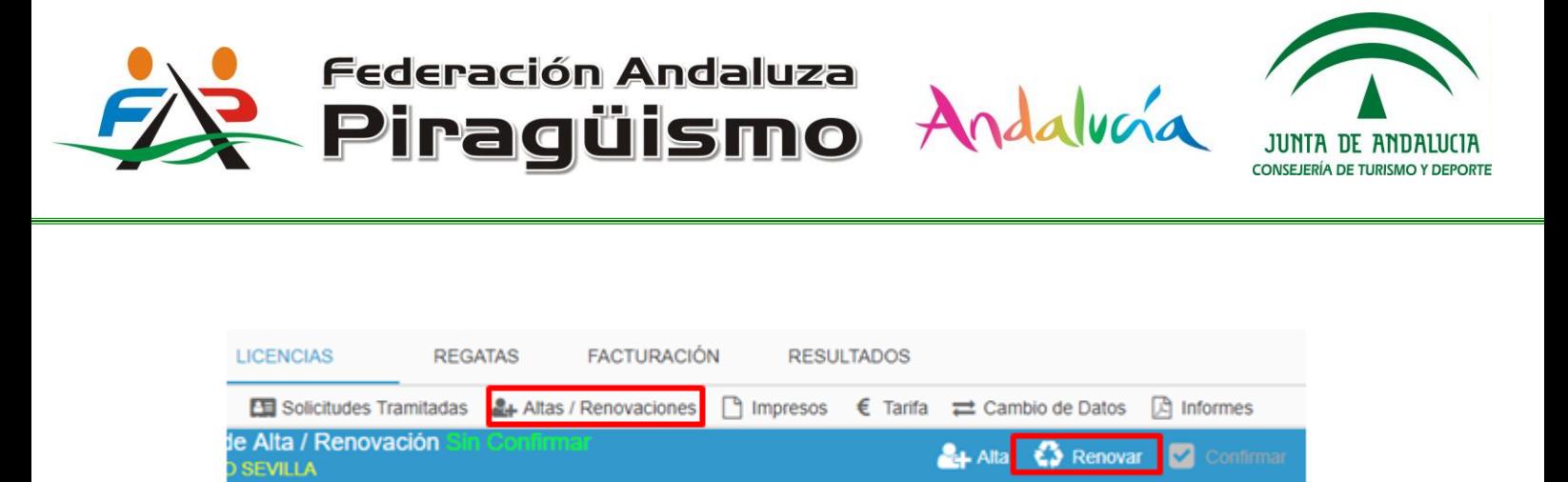

A continuación, nos aparecerá una lista de todos los afiliados del club a los cuales se les puede solicitar la renovación de la licencia. Se marcará para cada persona el tipo de licencia que se solicita, deportista nacional, autonómico, turismo, árbitro, técnico y/o directivo se hará click sobre **"Tramitar Renovaciones"** y seguidamente sobre **"Confirmar".** Estas solicitudes de renovación se unen al grupo de solicitudes pendientes de confirmar su tramitación, por lo que se podrán hacer cambios.

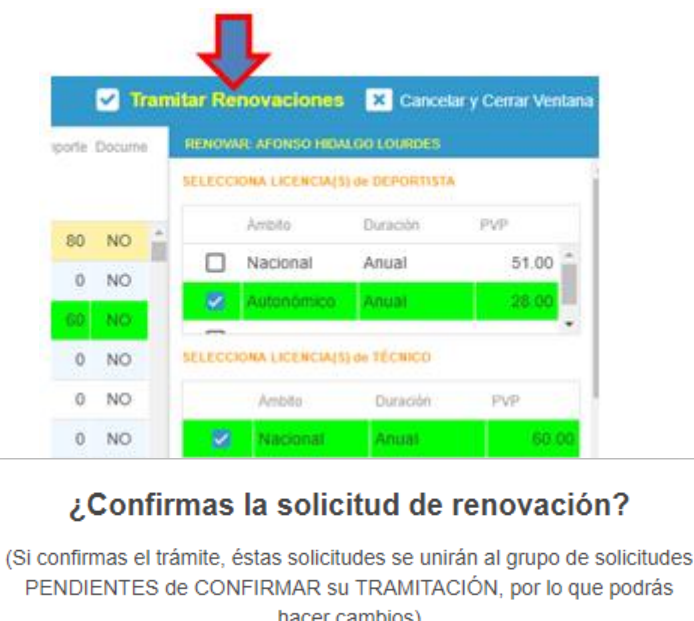

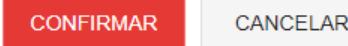

Antes de confirmar el envío de las solicitudes hay que adjuntar los archivos que son obligatorios en la solicitud de licencia. Los documentos obligatorios a adjuntar en las renovaciones son, el documento nacional de identidad, el documento de afiliación, firmado y sellado, el documento de consentimiento de datos personales, y en el caso de ser menor edad, el documento nacional de identidad del padre, madre o tutor.

Los pasos a seguir para subir archivos en cada solicitud son los siguientes:

i. Pulsar sobre el botón "Adjuntar"

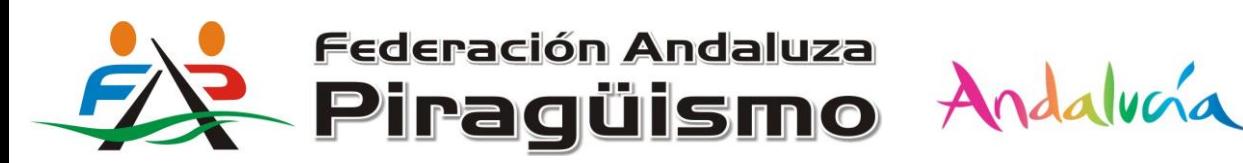

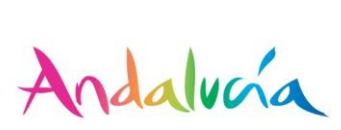

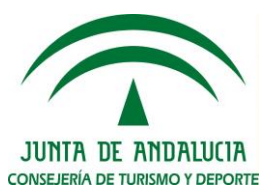

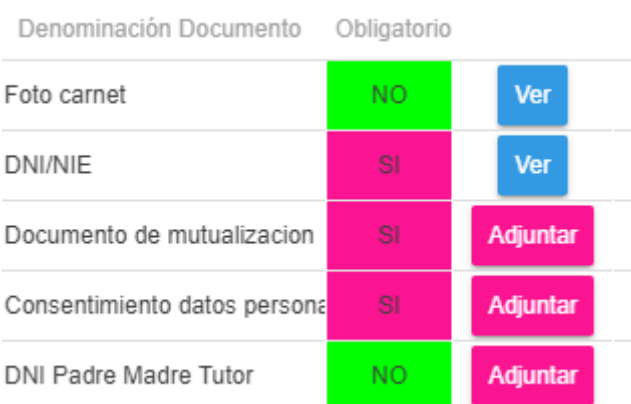

ii. Seleccionar el archivo guardado en el ordenador y pulsar en "Enviar". Seleccionar Documento

### Envío de Documentos Documento de mutualizacion Documento Por favor, selecciona un PDF Documento PDF Seleccionar archivo Ningún archivo seleccionado Enviar

Todos estos pasos habrá que repetirlos para cada documento que se vaya a adjuntar y para cada solicitud de licencia.

Para finalizar, marcamos las solicitudes de renovación que queremos enviar y pulsamos en **"Confirmar".**

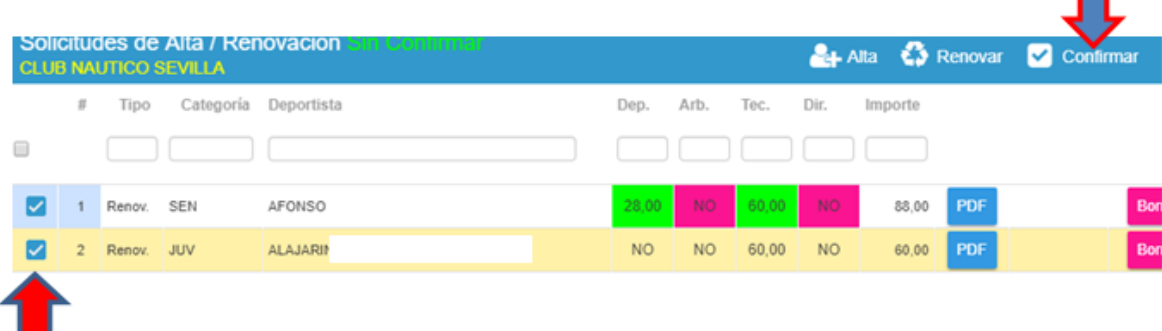

#### **3.3. Cambios de club**

Los cambios de club de deportistas, ya sea de una temporada a otra o cambio en la temporada vigente, no se realizan a través de la plataforma, sino por correo electrónico a la dirección licencias@fapira.com.

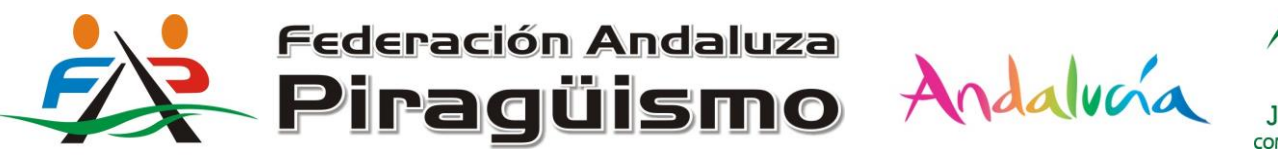

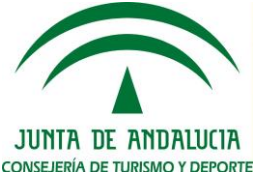

#### **3.4. Solicitudes de Cambio de datos de los deportistas**

Para realizar solicitudes de cambio de datos personales de un deportista, tales como, dirección, número de teléfono, dirección, foto, etc., hay que pinchar sobre la pestaña **"Deportistas", realizar una búsqueda del deportista en cuestión** y pinchar sobre la opción **"Cambiar Datos".**

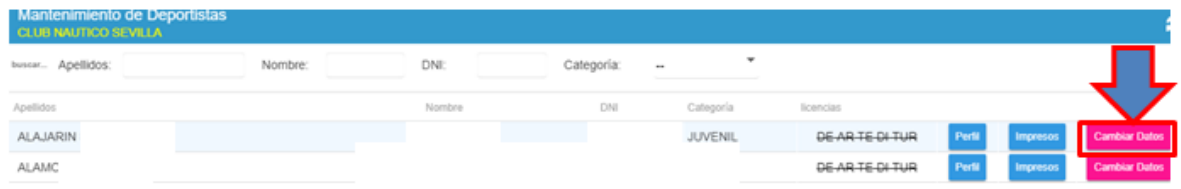

Seguidamente se abrirá una ventana con tres pestañas (Contacto, Perfil Social y Foto) para modificar los datos. Una vez realizados los cambios oportunos y para terminar con la solicitud, habrá que proceder al envío pinchando sobre el botón **"Enviar Solicitud de Cambio de Datos".**

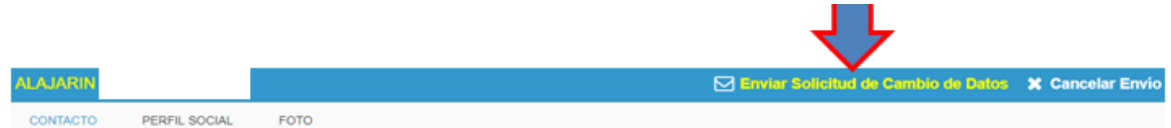

Para consultar todas las solicitudes de cambio de datos que se han tramitado habrá que pinchar en la pestaña **"Cambio de Datos"** del menú de Licencias.

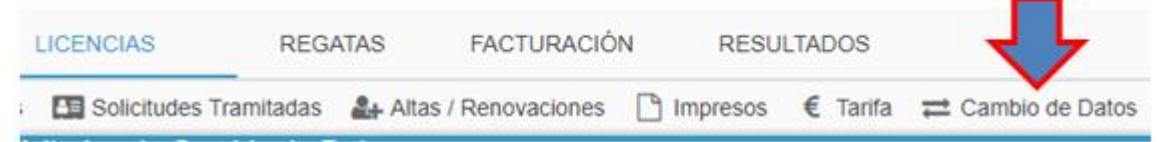

#### **4. REGATAS**

La pestaña regatas del menú principal se utilizará para visualizar e inscribirse a las competiciones oficiales de la Federación Andaluza de Piragüismo de la temporada actual.

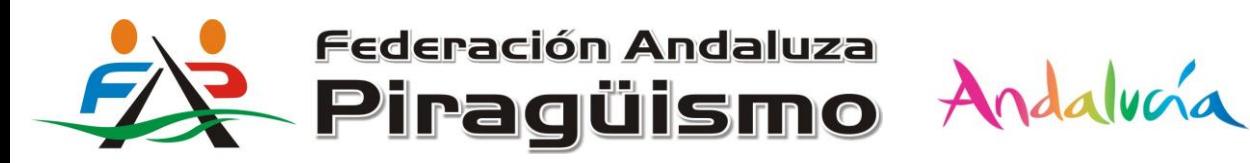

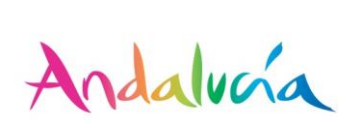

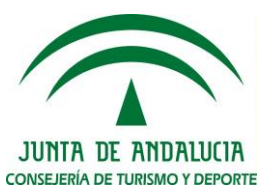

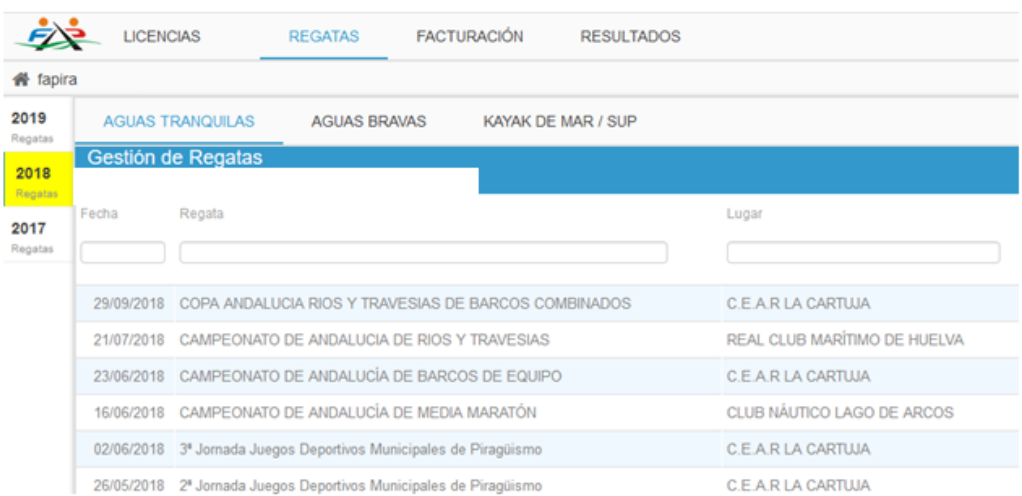

#### **5. FACTURACIÓN**

En Facturación podremos visualizar y descargar todas las facturas que la Federación Andaluza de Piragüismo emite o ha emitido al club en concepto de licencias o inscripciones desde el 1 de enero de 2018. Para ello seleccionaremos el año de facturación y se visualizarán las facturas emitidas.

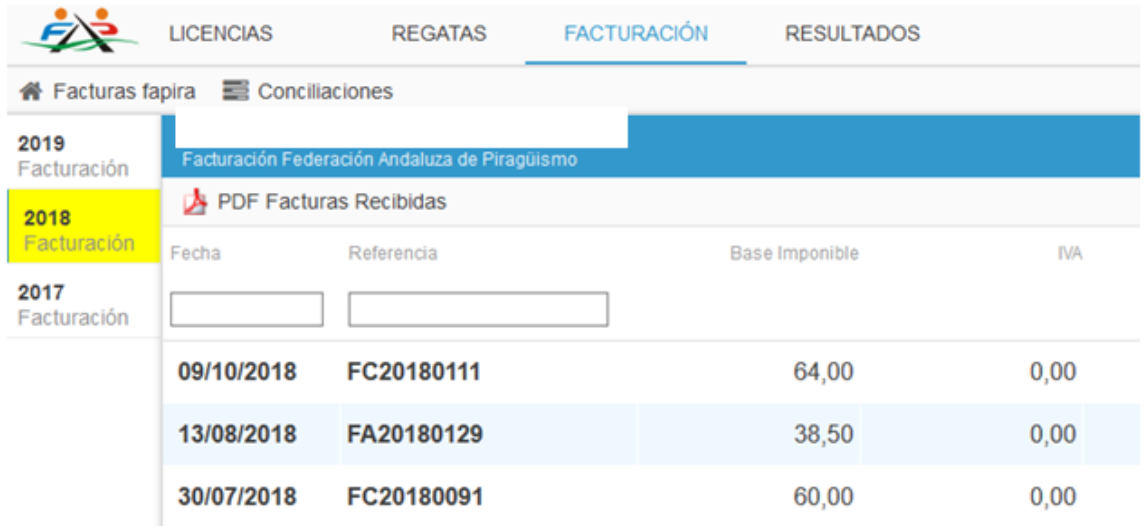

#### **6. RESULTADOS**

Aunque esta sección aún no está operativa, servirá para visualizar los resultados de las pruebas de cada regata, clasificaciones, estadísticas, etc.